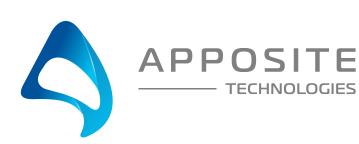

# APPOSITE Netropy Traffic Generation Quick Start Guide

To operate Netropy Traffic Generators through their browser-based GUI, the dedicated Ethernet management interface must first be configured with an appropriate IP address and subnet mask. For convenience, the management interface comes pre-configured with an IP address of 10.0.0.10, and is accessible from a directly-connected host on the 10.0.0.0/255.0.0.0 subnet. The IP address and subnet mask of the management interface can be changed either through the Netropy GUI or through the command-line interface accessed via the serial console.

## Preparation

Management of the Netropy Traffic Generator through the GUI requires a PC running an up-to-date web browser.

Initial configuration of the management interface requires:

a PC running a supported web browser that can be configured and placed on the 10.0.0.0/255.0.0.0 network.

### Hardware Installation

The Netropy traffic generator appliance is designed for installation in a standard 19" rack. See the *Hardware Guide* for your specific model for rack-mount installation instructions.

Plug either one or two standard power cords into the Netropy, depending on your model, and turn on the power (either a U.S. standard or U.S. Y-power cable is supplied with each unit). The system will be available for use within 1-4 minutes.

### IP Address Configuration via the Netropy GUI

- 1 Configure a PC running a supported web browser with the IP address 10.0.0.2 or other address on the 10.0.0.0/255.0.0.0 subnet.
- **2** Connect an Ethernet cable between the PC and the MGMT port on the front of the Netropy.
- 3 Open the browser on the PC and enter http://10.0.0.10 in the address bar.
- 4 Review the License Agreement. The Netropy GUI will be displayed once the License Agreement is accepted.

- **5** Log in using username "admin@apposite-tech.com" password "admin".
- 6 Click on IP management in the top right corner, and select change IP. Then enter your network settings and hit apply.
- 7 After the management interface has been configured, use the Ethernet cable to connect the MGMT port of the Netropy to the management network.

# IP Address Configuration via the Serial Console

- Using the provided RJ45 to DB9 cable, connect the serial port of a PC running terminal emulation software to the CONSOLE port of the Netropy. Set the serial port parameters to 9600 baud, 8 bits, no parity, 1 stop bit, and disable flow control. For more details on connecting to the serial console, see the Hardware Guide for your specific model.
- Press [ENTER] to display a login prompt. At the prompt, log in as "admin", password is "admin".

```
netropy login: admin
```

Use the following commands to set the IP address, netmask, and default gateway of the Netropy management interface:

```
mgmt set gw <default-gateway>
```

```
mgmt set addr <ip-address> netmask <mask>
```

IP addresses and subnet masks are entered in dotted-decimal format. For example:

```
mgmt set addr 192.168.1.1 netmask 255.255.255.0
```

- Once the management interface has been configured, use an Ethernet cable to connect the MGMT port of the Netropy to the management network. Open a browser and enter the IP address of the MGMT interface in the address bar. The Netropy End User License Agreement will be displayed.
- Review the License Agreement. The Netropy GUI will be displayed once the License Agreement is accepted.
- 6 Log in using username "admin@apposite-tech.com" password "admin".

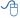

## REGISTRATION

For access to firmware upgrades, documentation, and other support materials, register your unit on-line at: http://www.apposite-tech.com/register.html.